# 第8章 測量·建設コンサルタント等の申請(随時申請)

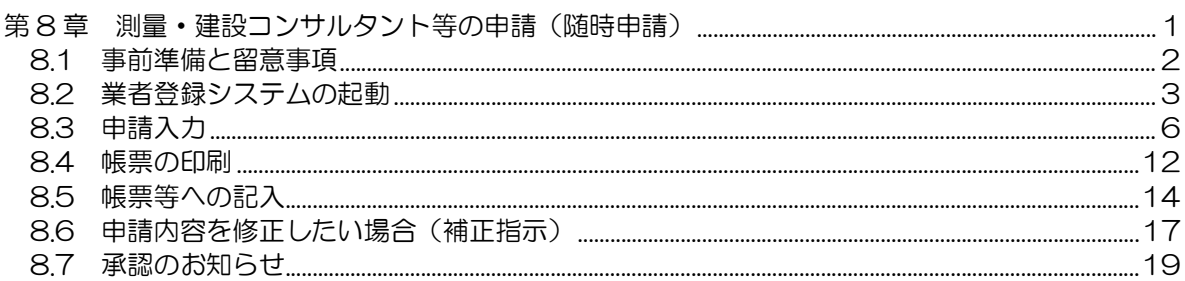

## 8.1 事前準備と留意事項

## 8.1 事前準備と留意事項

このマニュアルは、大阪市の測量・建設コンサルタント等入札参加資格の申請を、インターネット を利用して行うためのものです。

○事前に準備しておくもの

- ▶ 申請用のID·パスワード(システムにて申請·取得) [第 2 章 業者登録システムをご利用になる前に、 2.3 新規申請の場合(仮ID·パスワードの申請)]を参照してください。
- ▶ パソコン(大阪市電子調達トップページの動作環境と設定のとおり)
- ▶ プリンタ (A4 用紙を印刷できるもの。)
- インターネットの接続環境(ADSL などの常時接続環境を推奨します。)

○留意事項

- インターネットの申請を行った後に必ず帳票等を出力し、添付書類を添えて郵送期間内に 簡易書留郵便で郵送してください。インターネット上での申請が完了しても郵送期間内に 書類の郵送がない場合は、申請を受け付けることができません。
- 操作方法でわからない点がある場合にはヘルプデスク(TEL 06-6945-4003)へお問 い合わせください。資格審査に関するお問い合わせについては大阪市契約管財局契約部契 約課工事契約グループ (TEL 06-6484-7424) へお問い合わせください。お問い合わ せになる前に「入札参加資格審査申請要領」「業者登録システム操作マニュアル」をご覧 ください。
- 行政書士にⅠD・パスワードを渡して入札参加資格申請を依頼した場合には、入札参加資 格承認後に必ずパスワードの変更を行ってください。
- 入力する文字については、JIS第2水準までの文字で入力をお願いします。なお今回の 入力項目については仮ID·パスワード申請時に登録いただいた内容が初期表示されます が、外字等の使用により文字化け等が発生している場合があります。その場合は、上書き で修正してください。
- 申請内容に変更があった場合には速やかに大阪市に連絡してください。
- 合併、分割、事業譲渡等があった場合は、大阪市契約管財局契約部契約課工事契約グルー プまでお問い合わせください。

## 8.2 業者登録システムの起動

大阪市電子調達システムのシステムメニューは、下記 URL にアクセスすることで表示できます。

URL: http://www.keiyaku.city.osaka.lg.jp/

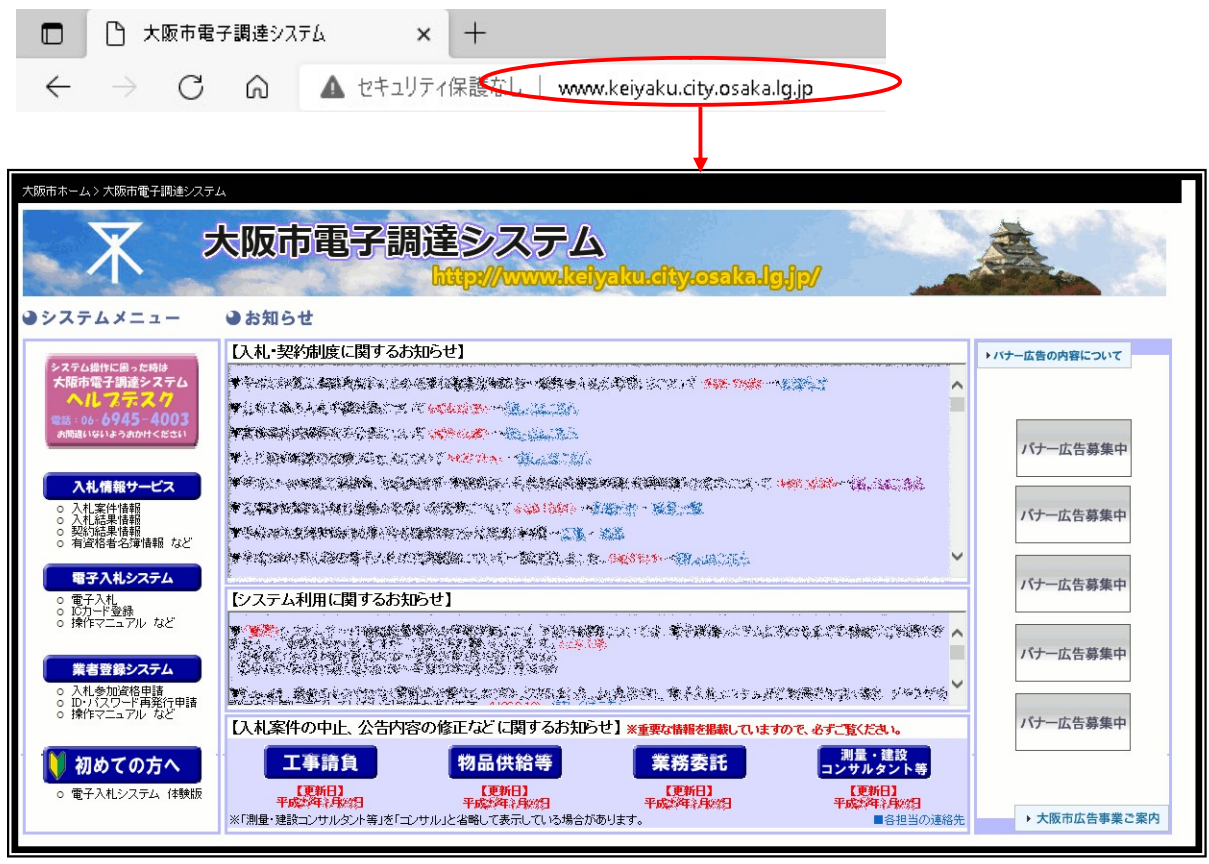

「大阪市電子調達システム」で検索することでもアクセスできます。

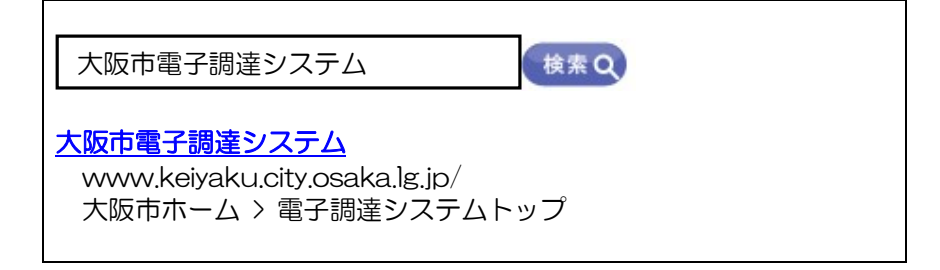

8.2 業者登録システムの起動

Æ

(1)大阪市電子調達システムのシステムメニューより、『業者登録システム』ボタンをクリックします。

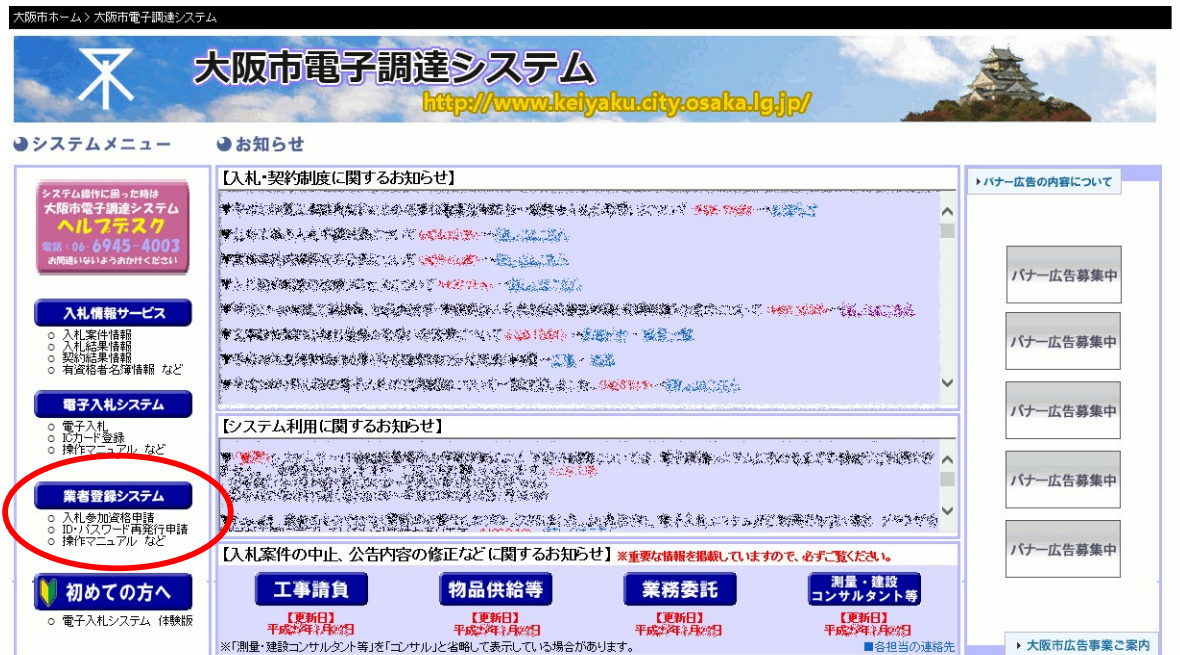

(2)「業者登録システムをご利用になる前に」が表示されます。『業者登録システム』ボタンをクリッ クします。

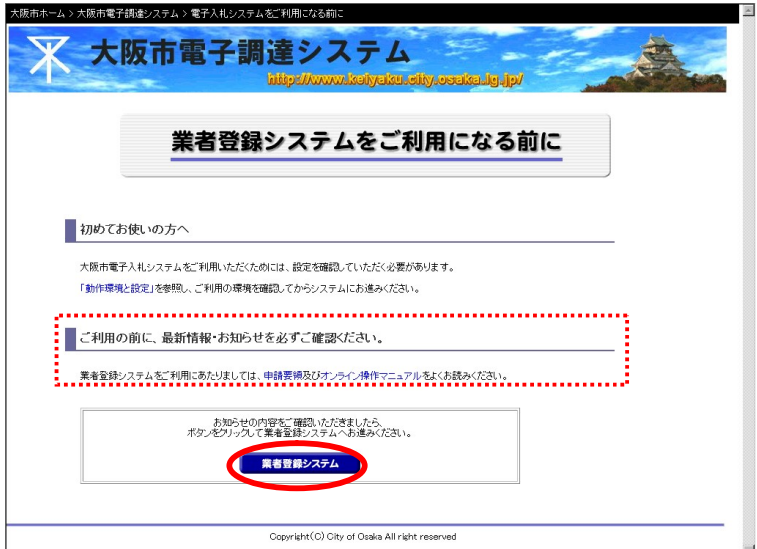

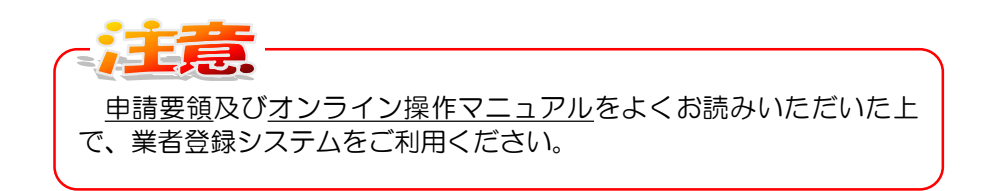

(3)業者登録システム ログイン画面が表示されます。

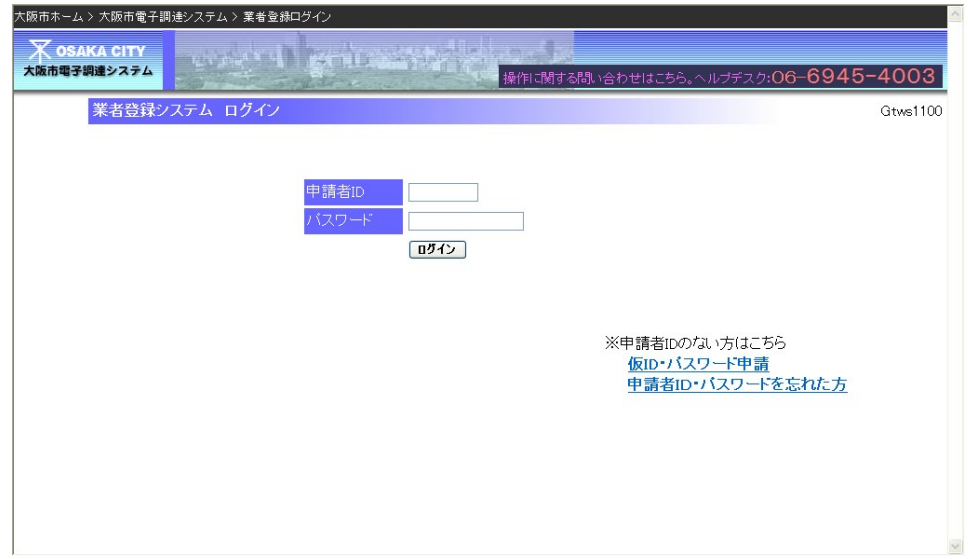

8.3 申請入力

## 8.3 申請入力

測量・建設コンサルタント等業者の随時申請を行います。

(1)ログイン画面より、[申請者ID][パスワード]を入力し、『ログイン』ボタンをクリックします。

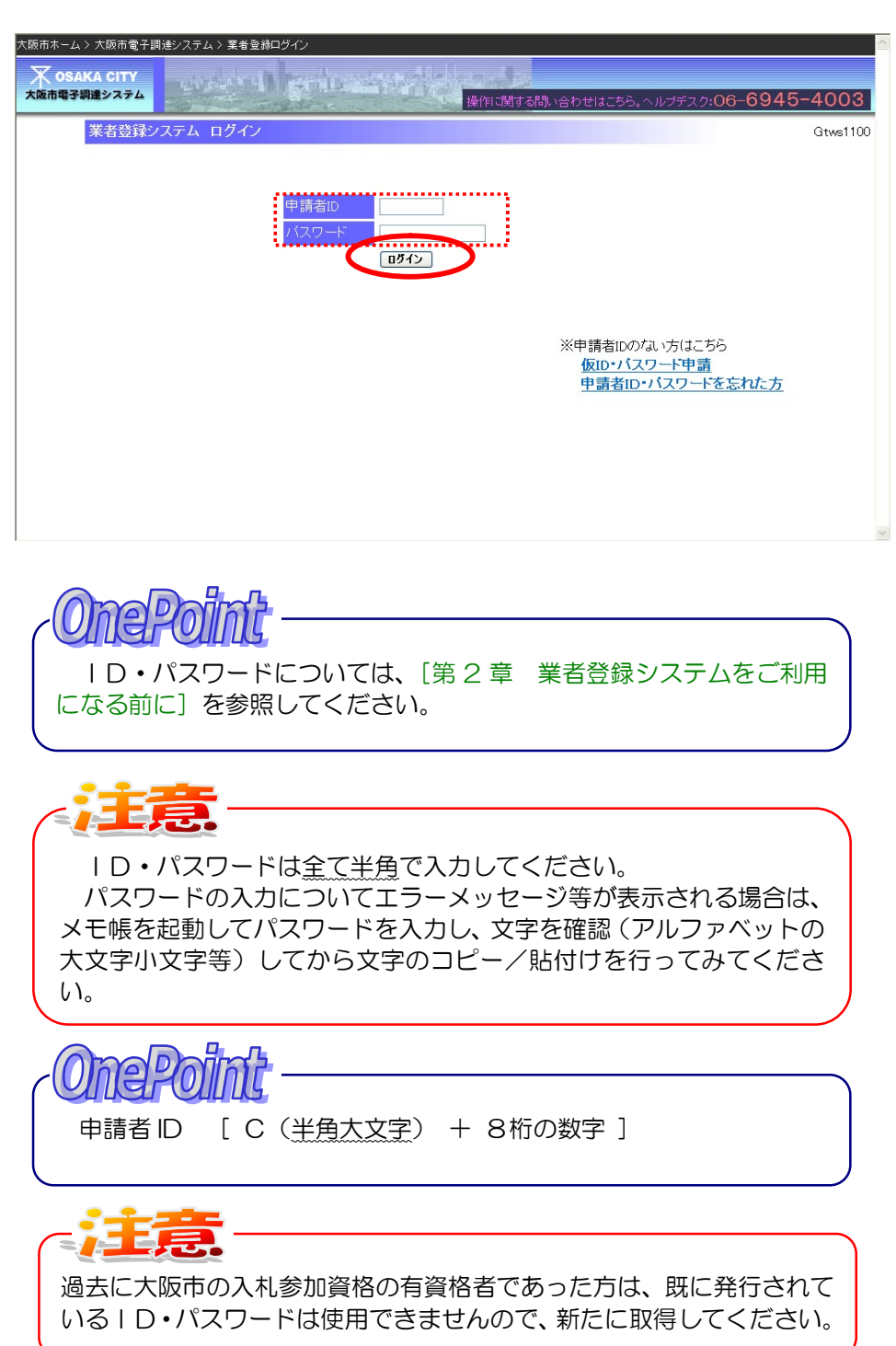

- 8.3 申請入力
	- (2)入札参加申請メニューが表示されます。随時受付のリンク『測量・建設コンサルタント等の申 請』をクリックします。

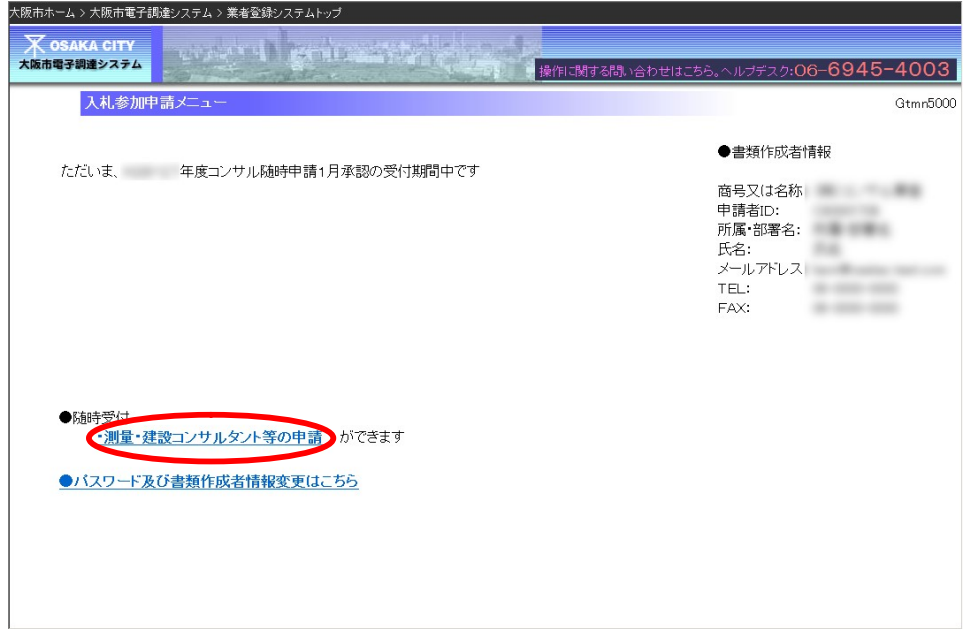

(3)測量・建設コンサルタント等の申請入力画面が表示されます。 各項目に入力、設定し、「進む」ボタンをクリックします。

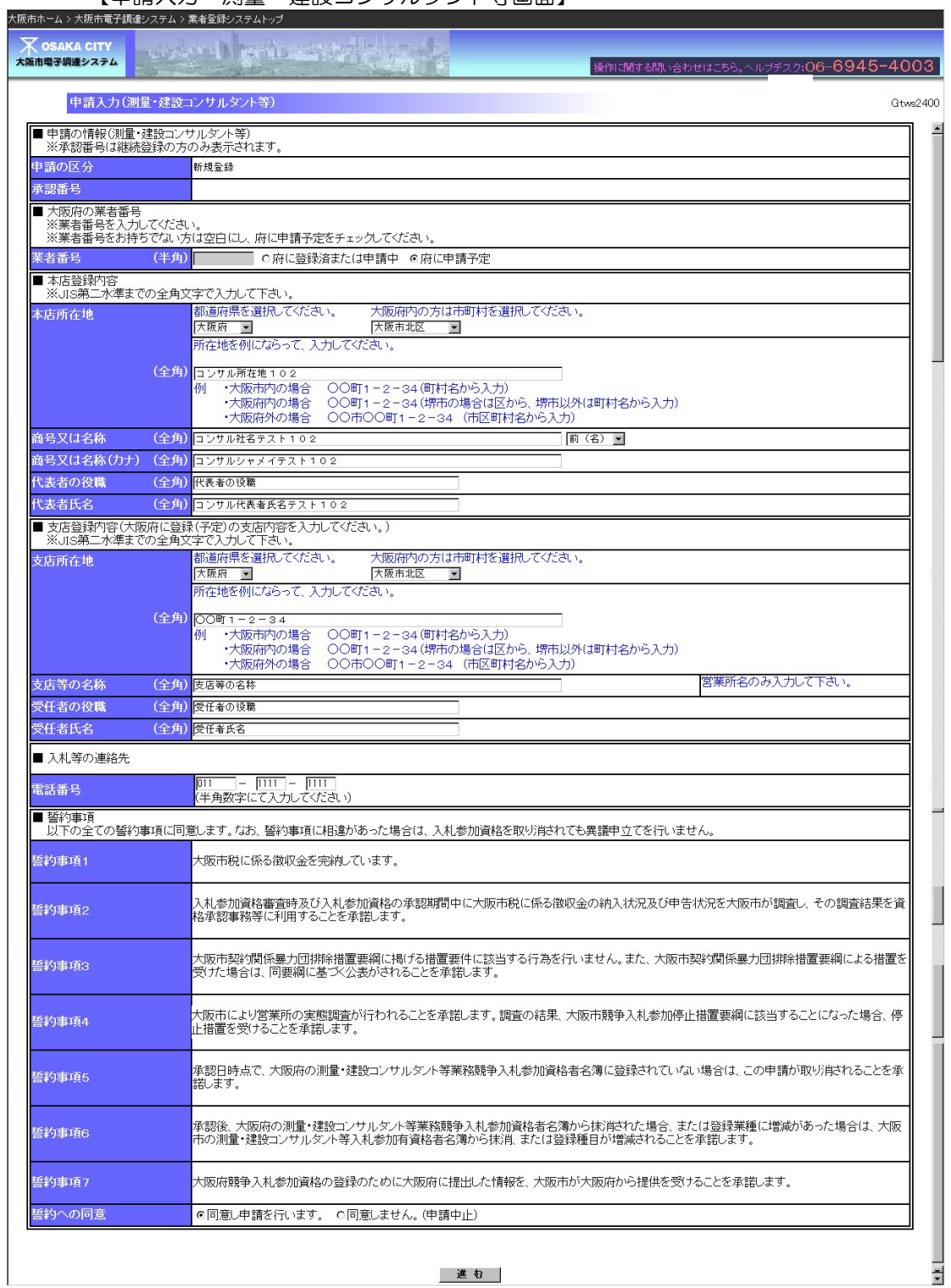

【申請入力・測量・建設コンサルタント等画面】

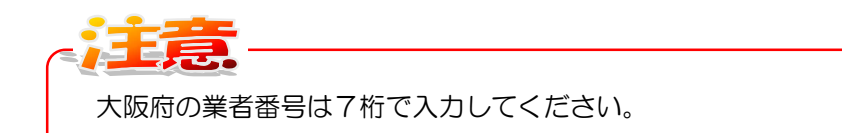

大阪府への申請がまだの方は、業者番号欄を空白にし、「府に申請予 定」にチェックを入れてください。

大阪府への申請を行った後、改めて業者番号を入力していただく必 要があります。

大阪府への申請が済んだ方は、過去に大阪市の入札参加資格の有資 格者であった方は、既に発行されているID・パスワードは使用でき ませんので、新たに取得してください。

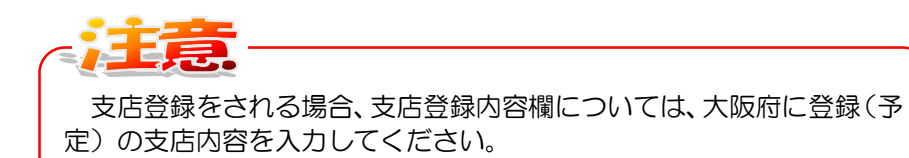

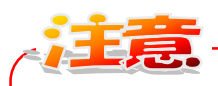

今回の申請で入力いただく情報は、申請者の確認のために利用しま す。大阪市の「入札参加有資格者名簿」に掲載される情報や、大阪市が契 約事務に利用する情報ではありません。(承認後は大阪府へ登録された 情報に置き換わります。)

5 改录。

今回の申請で本店・支店とも大阪府外の入力をされた場合、大阪府で は本店・支店のいずれかが大阪府内の登録でないと承認されません。大 阪市の承認日時点で大阪府に登録が無いと、大阪市に承認されませんの でご注意ください。

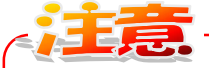

入札等の連絡先の電話番号は、契約の窓口となる営業所の電話番号を 入力してください。

(3)申請入力内容の確認画面が表示されます。内容を確認し、画面下方の『申請』ボタンをクリック します。

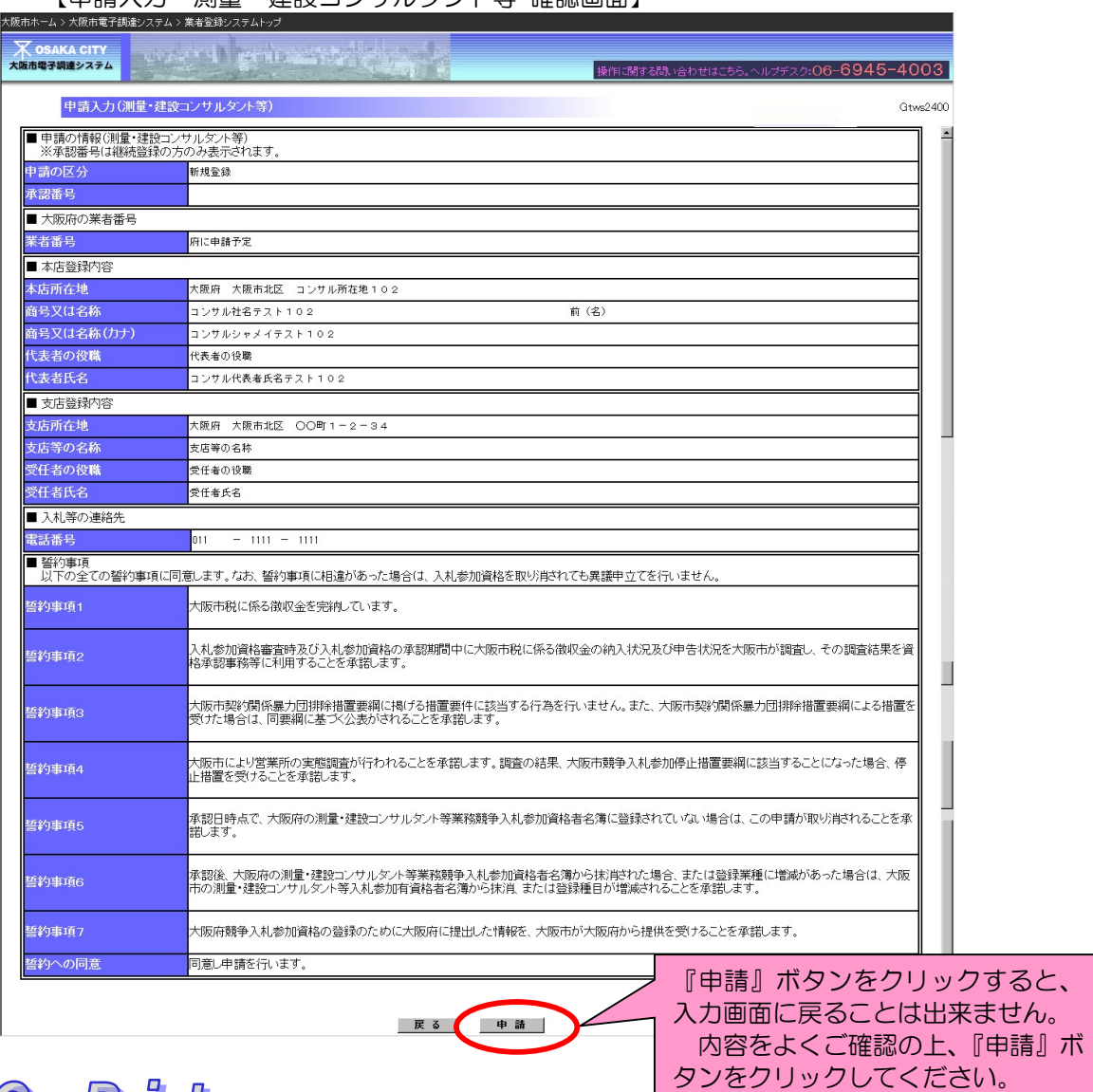

【申請入力・測量・建設コンサルタント等 確認画面】

meleloi 内容を修正したい場合は『戻る』ボタンをクリックし、一つ前の画面 へ戻って修正を行ってください。

(4)申請入力の結果(完了)画面が表示されます。申請書到達番号を保管したうえで、引き続き『帳 票印刷へ』ボタンをクリックし、各種申請書類の印刷を行います。

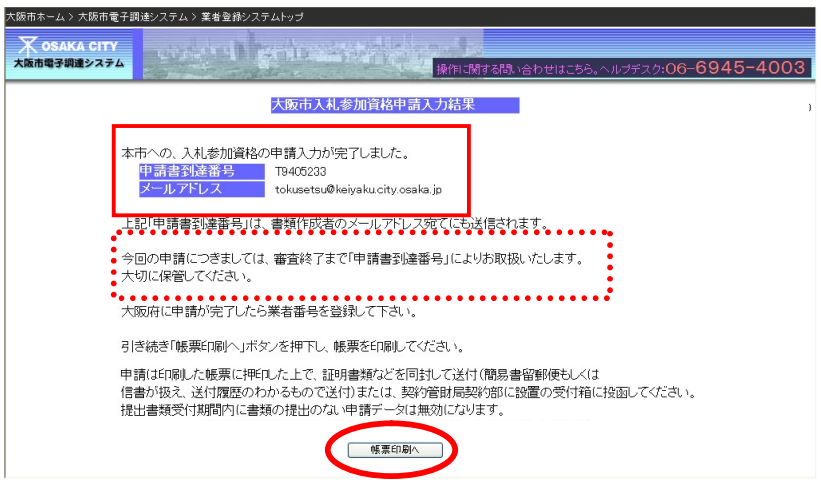

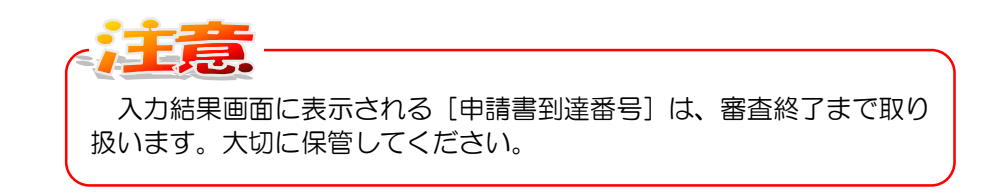

**OnePo** 登録完了後、書類作成者メールアドレスに入力完了メールが送信され ます。

## 8.4 帳票の印刷

## 8.4 帳票の印刷

(1)各帳票の印刷イメージが、別ウィンドウで表示されます。印刷を実行します。

#### 【帳票の印刷イメージ(例)】

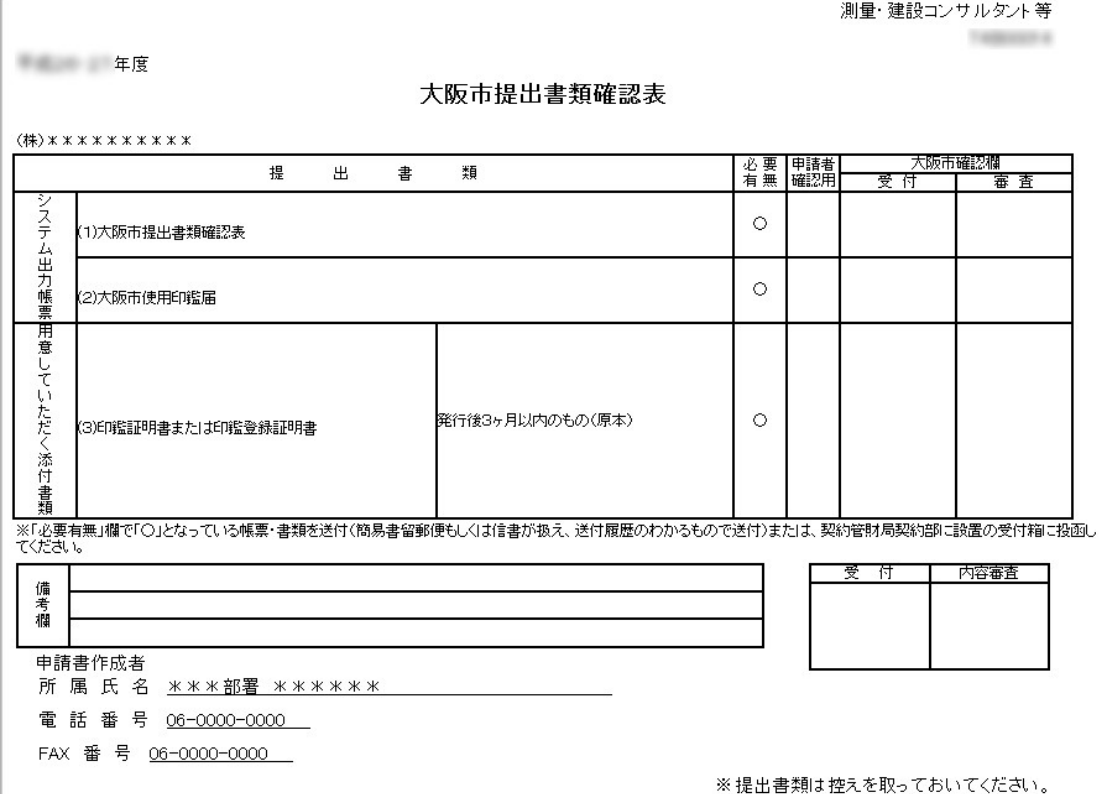

nep m 申請内容の確認について 申請入力が完了した後に、入札参加申請メニューから申請内容を確認 する画面が表示できます。

(2)申請後は、入札参加申請メニューに「審査中です。申請内容の確認と帳票の再出力ができます。」 のメッセージが表示されます。

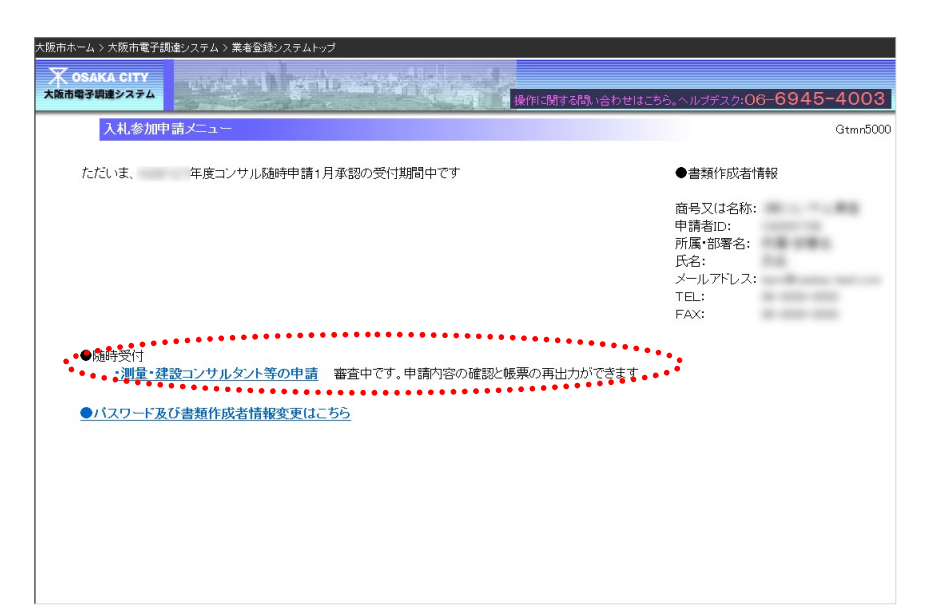

補正指示について 申請入力が完了した後申請期間中に、申請内容を修正したい場合は、 大阪市契約管財局契約部契約課工事契約グループ(06-6484-7424) までご連絡ください。修正可能な状態にします。([8.6 申請内容を修 正したい場合(補正指示)] 参照)

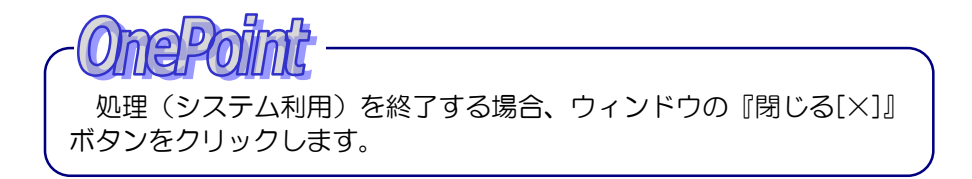

## 8.5 帳票等への記入

帳票は、入力した項目について印字され、出力されます。必要な項目について記入、押印してくだ さい。

【大阪市使用印鑑届】

#### 測量・建設コンサルタント等 **TXX00000**

大阪市使用印鑑届

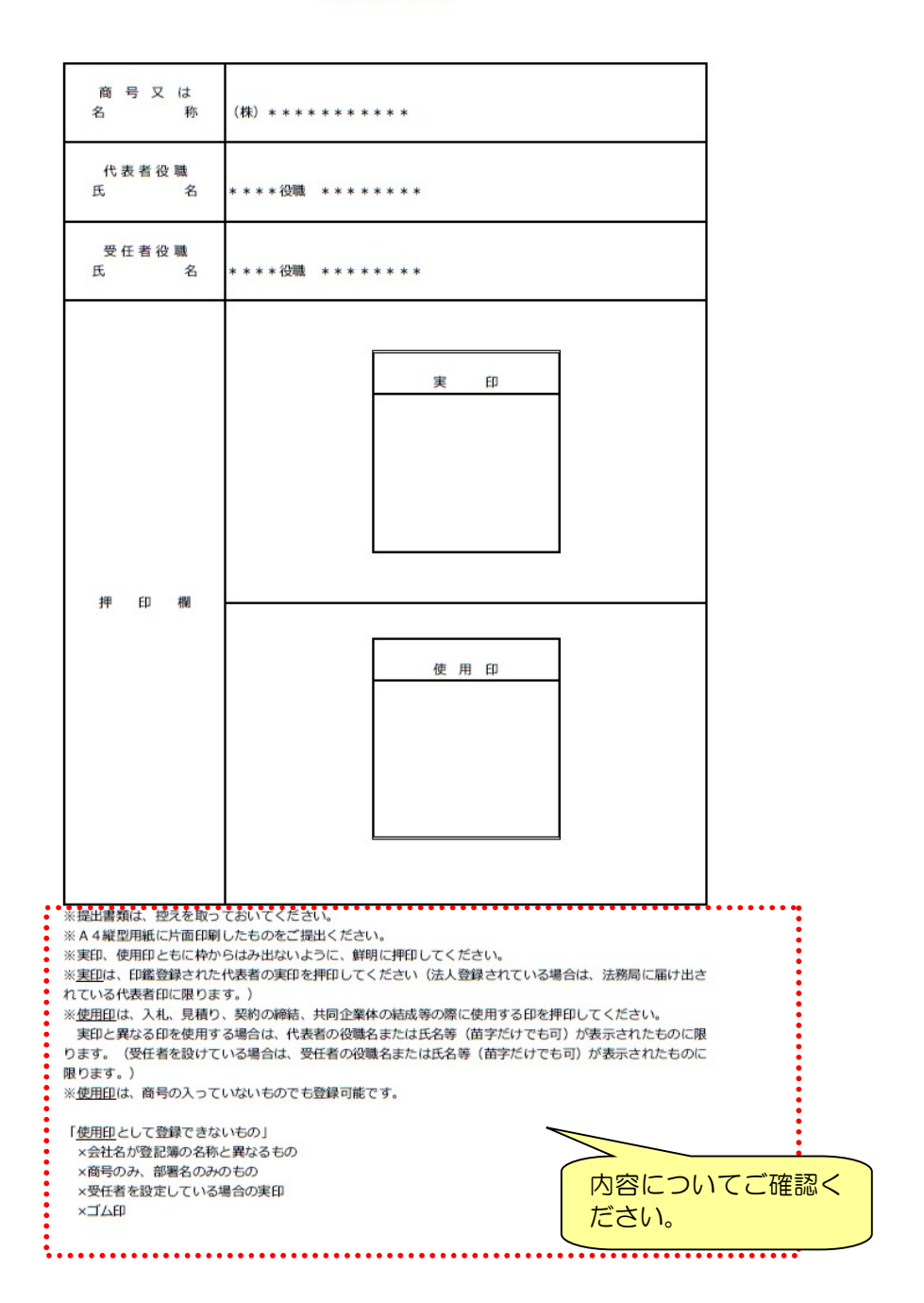

【測量・建設コンサルタント等 提出書類確認表】 提出していただく書類の一覧です。

#### 測量・建設コンサルタント等

**The County** 

年度 年度

大阪市提出書類確認表

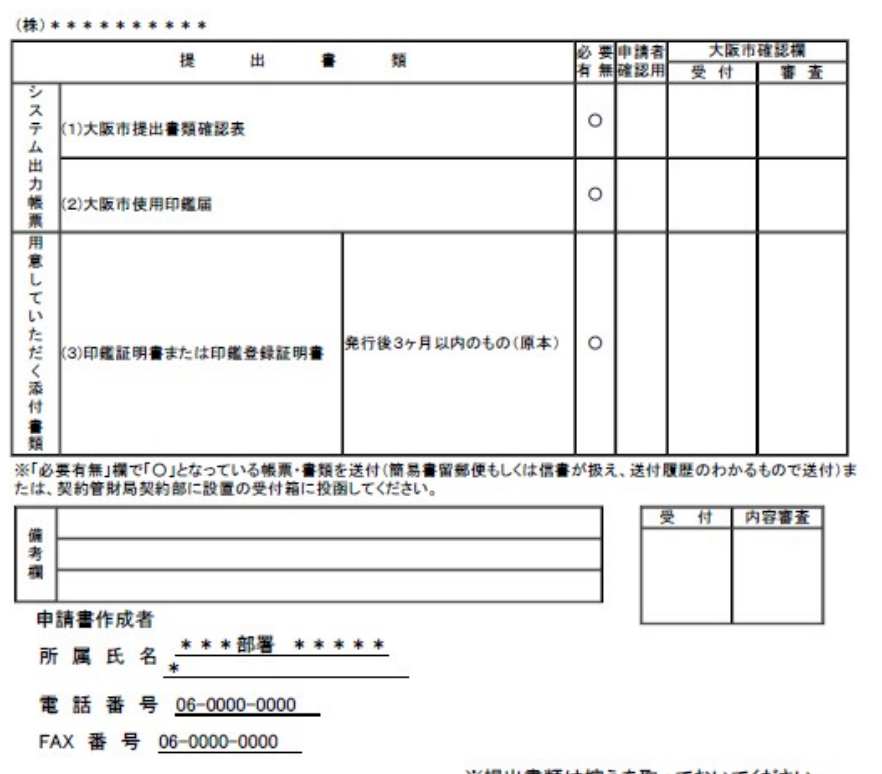

※提出書類は控えを取っておいてください。

【宛名ラベル】

各種帳票と添付書類を送付していただくための宛名ラベルです。封筒に貼付して送付(簡易書留郵 便もしくは信書が扱え、送付履歴のわかるもので送付)または、契約管財局契約部に設置の受付箱に 投函してください。

なお、添付書類の送付はデータ入力後 7 日以内に送付してください。最終期限については申請要領 でご確認ください。期限を過ぎますと申請を受付けることができませんのでご注意ください。

宛名

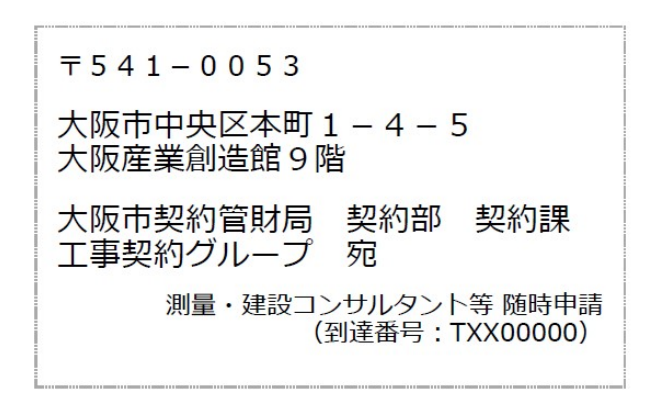

※提出書類は控えを取っておいてください。

※入札参加資格審査資料は必ずこの宛名部分を貼付した封筒に入れ、送付 (簡易書留郵便もしくは信書が扱え、送付履歴のわかるもので送付) また は、契約管財局契約部に設置の受付箱に投函してください。

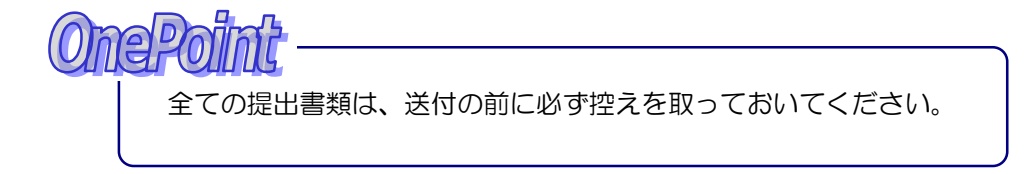

## 8.6 申請内容を修正したい場合(補正指示)

申請入力が完了した後は、申請内容の修正を行うことができません。ただし、申請内容について本 市で審査をした結果、補正を求める場合には大阪市から補正の指示が書類作成者宛にメールで通知が ありますので、指示に従って申請内容の修正を行ってください。

申請入力完了後に大阪府の業者番号を入力する旨の連絡が大阪市にあった場合も同様の手続きに なります。

大阪市より補正指示を受けた場合、入札参加申請メニューで補正を受けた旨のメッセージを確認す ることができます。

(1)入札参加申請メニューより、「・測量・建設コンサルタント等の申請 補正があります」のリンク をクリックします。

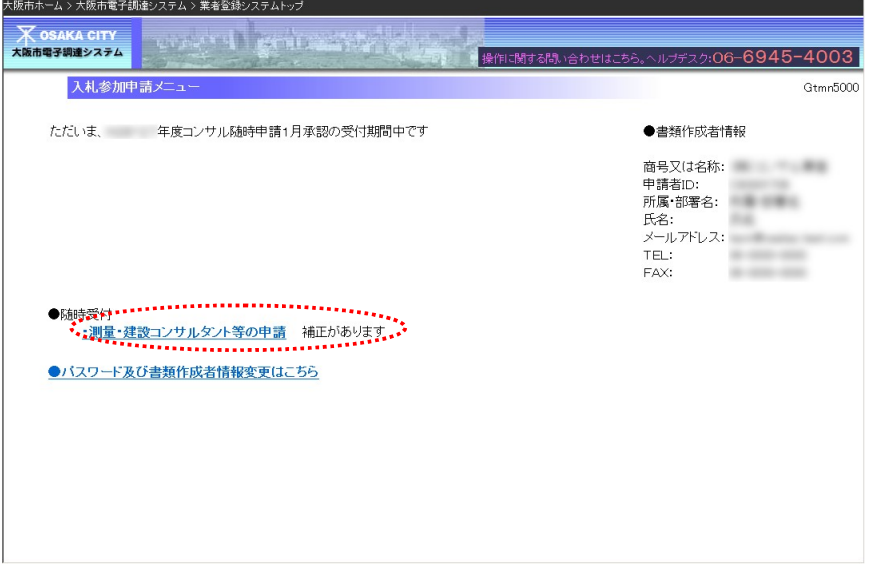

(2)補正連絡画面が表示されます。内容を確認し、『補正』ボタンをクリックします。

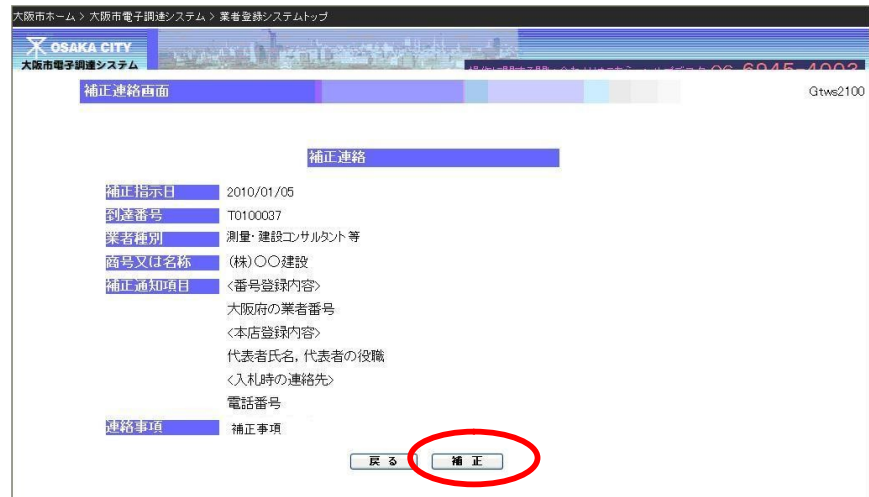

Æ

(3)申請入力画面が表示されます。該当項目を修正し、申請処理を行います。以降は通常の申請時の 操作手順を参照してください。

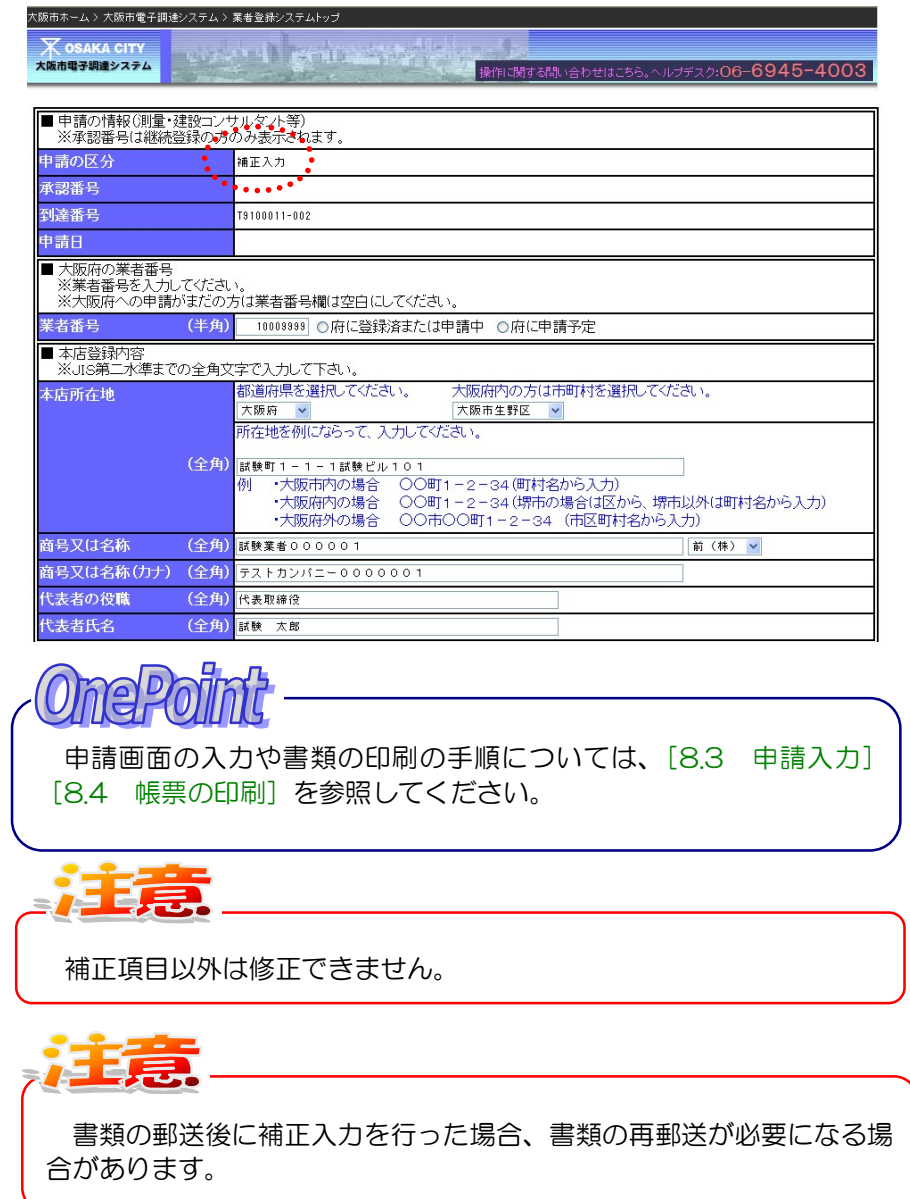

## 8.7 承認のお知らせ

承認日になると、承認のお知らせがメールで送信されます。承認のお知らせには「承認番号」が記 載されています。メールの配信先は入札等の連絡先メールアドレスになります。(入札等の連絡先メー ルアドレスは、大阪府に登録している入札の窓口となるメールアドレスが設定されます。)

なお、承認日には入札情報サービスで承認種目等を確認することができます。

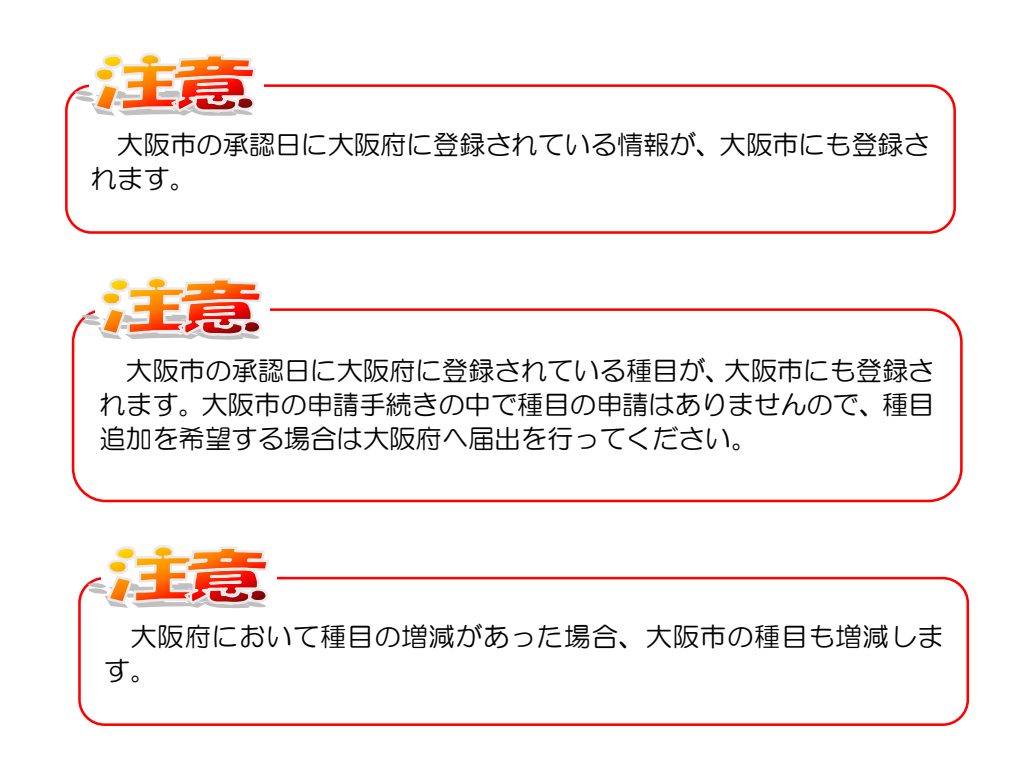